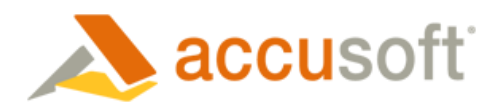

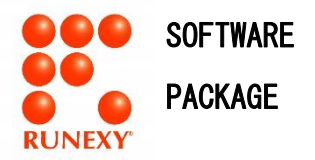

**IGCACV19E-SED**

#### 信頼と実績の画像処理ソフトウェア開発キット

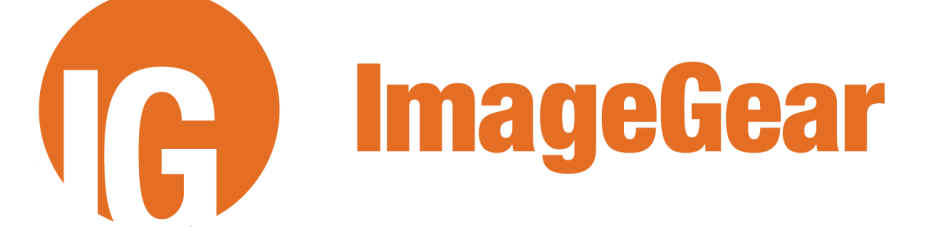

イメージギア for C and C++ V19 英語版

# 補足説明書

インストールする前に必ずお読みください。

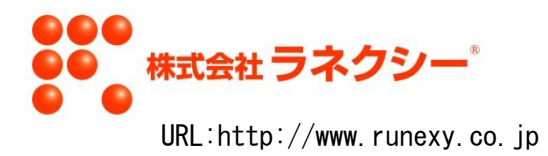

# 目次

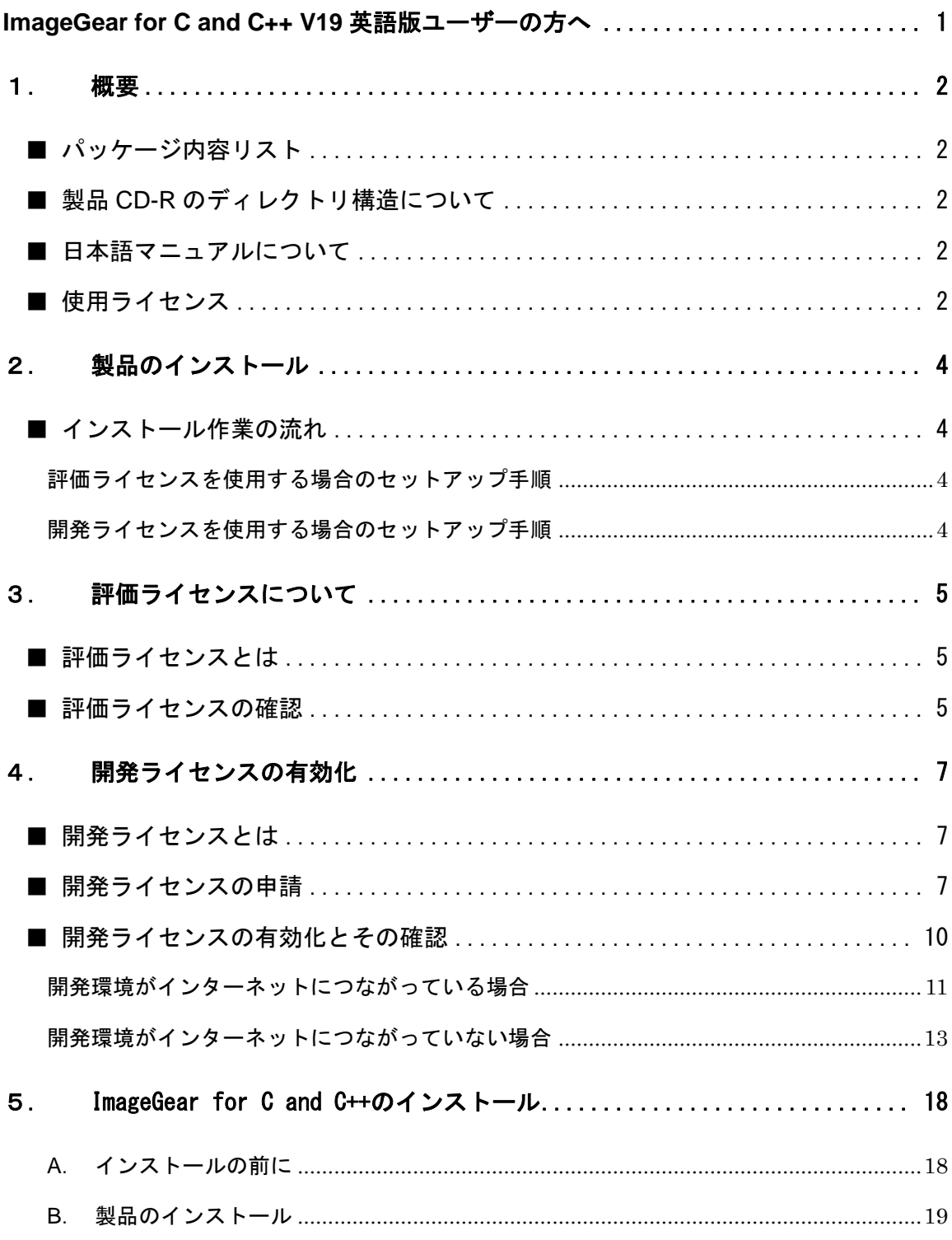

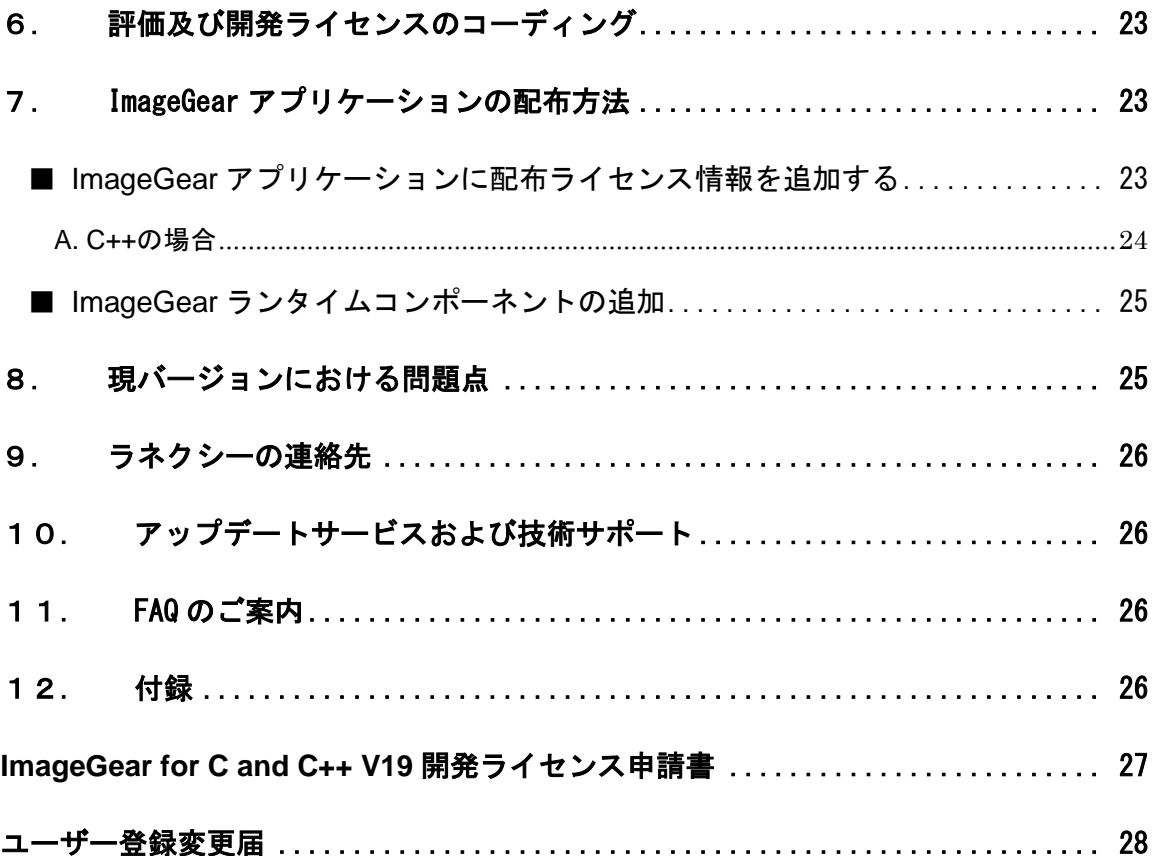

# **ImageGear for C and C++ V19** 英語版ユーザーの方へ

#### <span id="page-4-0"></span>お客様各位

この度は、弊社のソフトウェア『ImageGear for C and C++V19』を購入いただき、誠にありがと うございます。

出荷には万全の注意を払っておりますが、万一パッケージリストから抜けているものがありまし たら、弊社営業担当まで連絡願います。至急不足物をお送りいたします。

また、開発ライセンスの申請は必ずお願いいたします。申請いただけない場合は、製品を正規にご 利用いただけなくなっております。

なお、この製品はシングルコピーライセンス製品です。登録していただいたシステム以外での使 用はできませんので注意してください。

以下本書では、[ImageGear for C and C++] と [ImageGear for C and C++ MD] を総称して [ImageGear] といいます。[ImageGear for C and C++] と [ImageGear for C and C++ MD] を区別す る必要があるときはそのつど明記します。

また、『ImageGear for C and C++V19』は32ビット版と64ビット版が同一のインストーラーです。

2017年6月

## 株式会社ラネクシー

#### <span id="page-5-0"></span>1. 概要

<span id="page-5-1"></span>■ パッケージ内容リスト

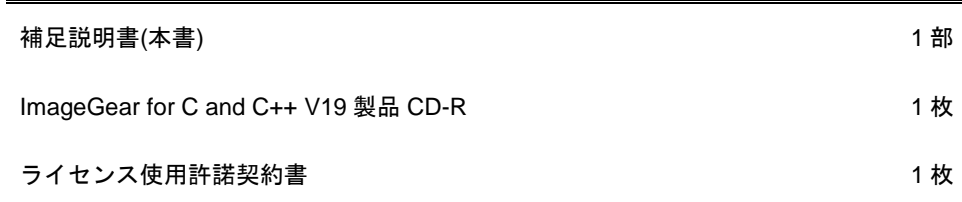

#### <span id="page-5-2"></span>■ 製品 CD-R のディレクトリ構造について

製品 CD-R のフォルダ構造は以下のとおりです。

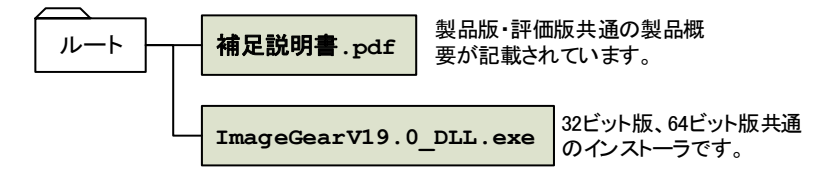

#### <span id="page-5-3"></span>■ 日本語マニュアルについて

本製品は英語版のため日本語化されたマニュアルは含まれておりません。製品のインストール時に追加 されるショートカットから英語版のオンラインマニュアルを参照してください。なお当該ショートカッ トは Windows の [スタート] メニューを [スタート] → [Accusoft] → [ImageGear for C and C++ Help Online] とたどることにより(Windows 10 の場合)表示することができます。

#### <span id="page-5-4"></span>■ 使用ライセンス

ImageGear のライセンスには、大きく次の 3 種類があります。

- 評価ライセンス ImageGear をご購入いただく前の機能評価、あるいは開発ライセンスを有効化する前の開発作業 等のためのライセンスです。詳細については[「評価ライセンスについて」](#page-7-4)[\(5](#page-8-0) ページ)を参照してくだ さい。評価ライセンスは任意の台数の PC 上で同時に有効化できますが、いくつかの制限がありま す。
- 開発ライセンス ImageGear を用いてアプリケーションを開発するためのライセンスです。詳細については[「開発ラ](#page-10-0) [イセンスの有効化」](#page-10-0)[\(7](#page-10-0) ページ)を参照してください。なお開発ライセンスは1台の PC でしか同時に は有効化できません。
- 配布ライセンス ランタイムライセンスとも呼ばれ、ImageGear を用いて開発されたアプリケーションを配布する ためのライセンスです。詳細については「ImageGear [アプリケーションの配布方法」](#page-26-1)[\(23](#page-26-1) ページ)を

参照してください。

参考:

※評価ライセンスの取り扱いにつきまして

- 事前に開発元に(および弊社にも)ユーザー登録する必要はございません。
- 評価ライセンスの有効期限が撤廃されました。一度有効化された評価ライセンスが期限切れに なることはなく、したがって評価ライセンスの「延長」をする必要はございません。
- ※開発ライセンスを有効にしていた PC が不調または不良をきたした場合、あるいは性能向上のため当 該 PC を新 PC に置き換えた場合などには、別の PC に開発ライセンスを移動することができます。 詳細については弊社営業担当までお問い合わせ願います。
- ※配布ライセンスに関して特に「有効化」といった手続きは必要ありません。配布ライセンス有効化のた めのコーディングをしてアプリケーションをビルドし配布すれば配布先で配布ライセンスが有効に なります。詳細については「ImageGear [アプリケーションの配布方法」](#page-26-1)[\(23](#page-26-1) ページ)を参照してくださ い。

#### <span id="page-7-0"></span>2. 製品のインストール

#### <span id="page-7-1"></span>■ インストール作業の流れ

ImageGear のセットアップ手順は評価または開発ライセンスのいずれを使用するかにより異なります。 以下を参照してください。

#### <span id="page-7-2"></span>評価ライセンスを使用する場合のセットアップ手順

ImageGear の評価ライセンスを使用する場合、セットアップ手順は以下のようになります。

① ImageGear をインストールする[\(18](#page-21-0) ページ)。

注意:

このバージョンでは、事前のユーザー登録の必要はございません。

以上の詳細については[「評価ライセンスについて」](#page-7-4)[\(5](#page-8-0) ページ) および「ImageGear [for C and C++](#page-21-0)のインス [トール」](#page-21-0)[\(18](#page-21-0) ページ) を参照してください。

#### <span id="page-7-3"></span>開発ライセンスを使用する場合のセットアップ手順

ImageGear の開発ライセンスを使用する場合、セットアップ手順は以下のようになります。

- ① 開発ライセンスを申請する[\(7](#page-10-2) ページ)。
- ② ImageGear をインストールする[\(18](#page-21-0) ページ)。
- ③ 開発ライセンスを取得し有効化する[\(10](#page-13-0) ページ)。

注意:

- ※開発ライセンスの申請と ImageGear のインストールとのいずれを先に行ってもかまいませんが、開 発ライセンスの有効化の前に両方が終わっているようにしてください。
- ※開発ライセンス申請をいただいてから開発ライセンス登録済みの連絡情報を弊社がお送りするまで 通常 2、3 営業日を要します。また開発元企業は米国フロリダ州所在ですので当該国または州の法定 祝日または当該企業独自の休日などが入るとそれに応じた日数がかかります。また開発元にライセン ス登録を依頼する前に弊社にて申請内容を確認させていただいておりますが、申請内容に不明な点が ある場合などお客様に照会することもありますのでその場合には所要日数が長くなることがありま す。

<span id="page-7-4"></span>以上の詳細については「■ [開発ライセンスの申請」](#page-10-2)[\(7](#page-10-2)ページ)、「■ [開発ライセンスの有効化とその確認」](#page-13-0) [\(10](#page-13-0) ページ) および「ImageGear for C and C++[のインストール」](#page-21-0)[\(18](#page-21-0) ページ) を参照してください。

#### <span id="page-8-0"></span>3. 評価ライセンスについて

#### <span id="page-8-1"></span>■ 評価ライセンスとは

評価ライセンスは、ご購入いただく前の機能評価等のために用意されたライセンスですが、開発ライセンス の有効化を行う前に開発作業を行うためにも使用することができます。評価ライセンスには次の特徴があり ます。

- 無償で提供されます。
- 任意の台数の PC 上で同時に有効化することができます。
- 有効期限はありません。一度有効化された評価ライセンスは ImageGear が削除されるまで、また LicenseManager から削除を行うまで常に有効です。
- 機能制限はありません。インストール時に選択しておけば(具体的な方法については後述します) ImageGear for C and C++ MD の機能も含め ImageGear の全機能を利用できます。
- 開発したアプリケーションを配布することはできません。

#### <span id="page-8-2"></span>■ 評価ライセンスの確認

評価ライセンスである場合、製品付属のサンプルプログラムの起動時に、以下のダイアログが表示されます。

- ① 評価ライセンスである場合、製品付属のサンプルプログラムを起動することにより確認できま す。サンプルプログラムは、サンプルプロジェクトをビルドすると作成されます。たとえば [スタ ート] メニューを [スタート] → [Accusoft] → [Samples] → [SourceCode] → [Legacy] → [C] とたどって、任意のプロジェクトを起動してビルドを行うことで、サンプルプログラムが作成さ れます。
- ② どのサンプルプログラムを起動して も、最初に表示されるのは次に示す 「Accusoft Licensing」ダイアログです (このダイアログが表示されることが、 評価ライセンスが有効であることを示 しています)。
- ③ [Dismiss] をクリックするとサンプルプ ログラムが起動されます。

**Accusoft Licensing** accusot Thank you for evaluating ImageGear v19.0 DLL **Dismiss** Continue using this edition of the component **Purchase** Buy a license from Accusoft.com **Manage Licenses** Register a purchased license or change license editions www.accusoft.com Accusoft sales@accusoft.com Tampa, FL USA support@accusoft.com

Copyright 91996-2017 Accusoft Corporation. All rights reserved.

④ サンプルプログラムのメニューを たとえば [File] → [Open] のよう に操作して、任意のビットマップ または JPEG 画像などをロードし てください。

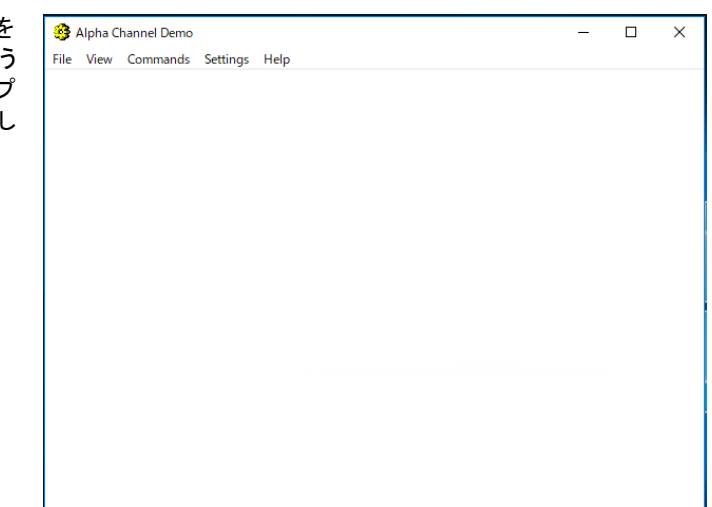

⑤ 下図のように画像が正常にロードおよび表示されたら、評価ライセンス有効の確認が終了です。

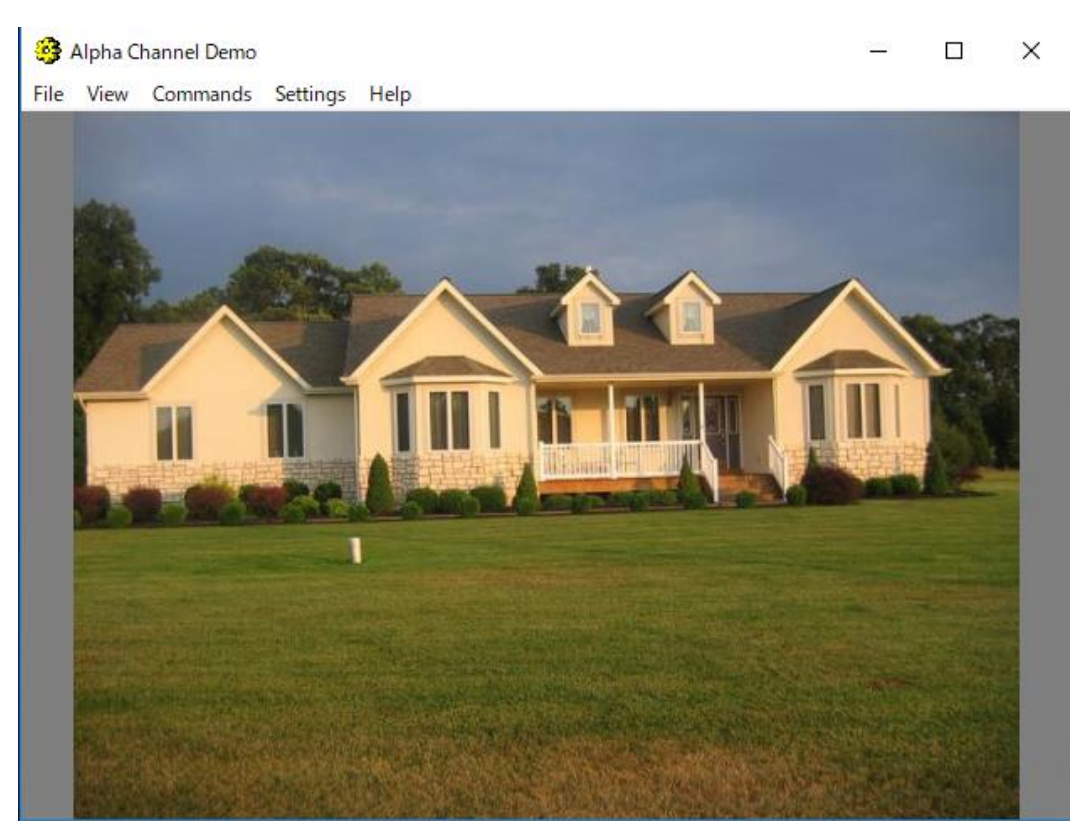

#### <span id="page-10-0"></span>4. 開発ライセンスの有効化

<span id="page-10-1"></span>■ 開発ライセンスとは

開発ライセンスは、お客様が開発目的のために ImageGear をご使用になるためのライセンスです。開発ラ イセンスには次の特徴があります。

- 有償です。事前にご購入いただいた記録がある場合にのみ弊社は申請を受け付けます。
- 1 つの開発ライセンスは同時には 1 台の PC 上でしか有効化することはできません。
- 有効期間の期限はありません。
- ご購入いただいた内容によっては、一部の機能が制限されることがあります。
- 配布ライセンス情報が別途通知され、お客様が開発したアプリケーションに当該情報をハードコ ーディングする(詳細については「ImageGear [アプリケーションの配布方法」](#page-26-1)[\(23](#page-26-1) ページ) を参照 してください)ことによりアプリケーションを配布することができます。ただし別途ご購入いた だいた配布ライセンスの本数までに限られます。

参考:

※それまで開発に使用していた PC が不調または不良をきたした、あるいは性能向上のため当該 PC を 新 PC に置き換えた場合などには新 PC に開発ライセンスを移動することができます。詳細について は弊社営業担当までお問い合わせください。

#### <span id="page-10-2"></span>■ 開発ライヤンスの申請

開発ライセンスを申請するには、WEB、FAX または郵送のいずれかを利用して行います。

・WEB サイトから申請する場合

弊社 Web サイトの中にある「Accusoft 製品開発ライセンス申請」ページ ( <http://www.imagegear.jp/support/license.html> ) にアクセスしてください。各入力項目等につい てはこのページの下で説明してあります。

・FAX または郵送で申請する場合

本書の後の方にあります「ImageGear for C and C++ V19 開発ライセンス申請書」に必要な事項 を記入し、以下の宛先まで送付してください。

〒101-0003 東京都千代田区一ツ橋 2-5-5 岩波書店一ツ橋ビル 11F

株式会社ラネクシー第 1 ソフトウェア事業部 営業部 ImageGear 担当

TEL:03-6261-4711, FAX:03-6261-4627

「Accusoft 製品開発ライセンス申請」ページ( <http://www.imagegear.jp/support/license.html> ) にアクセスする と、次のような画面が表示されます。すべての項目に入力後 [次へ] をクリックし、「確認画面」で内容を ご確認後、[登録する] をクリックしてください。

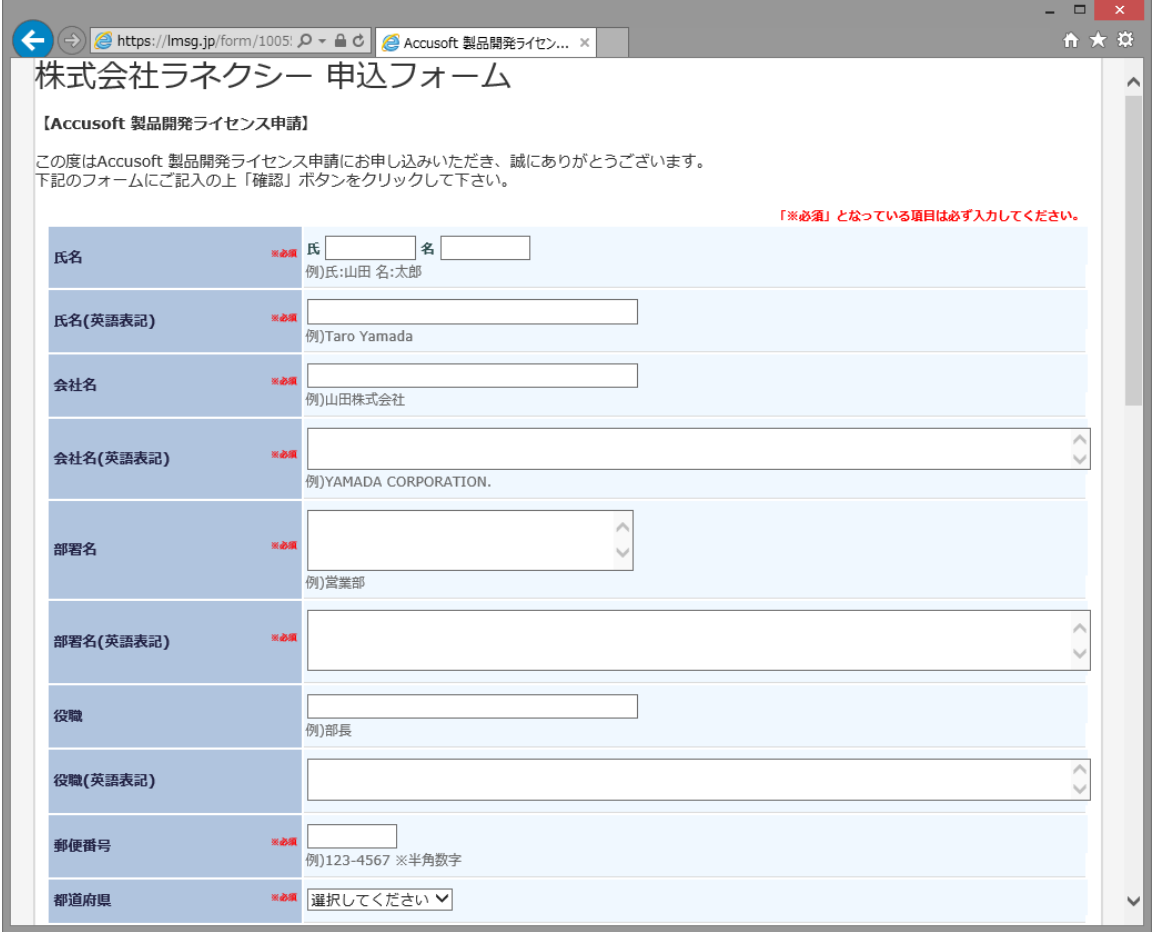

※ライセンス申請フォームは、ホームページの更新に合わせて、デザインや項目の変更が行われる場合がご ざいますので、ご了承ください。

画面上の各項目の意味と設定値の例は以下の通りです

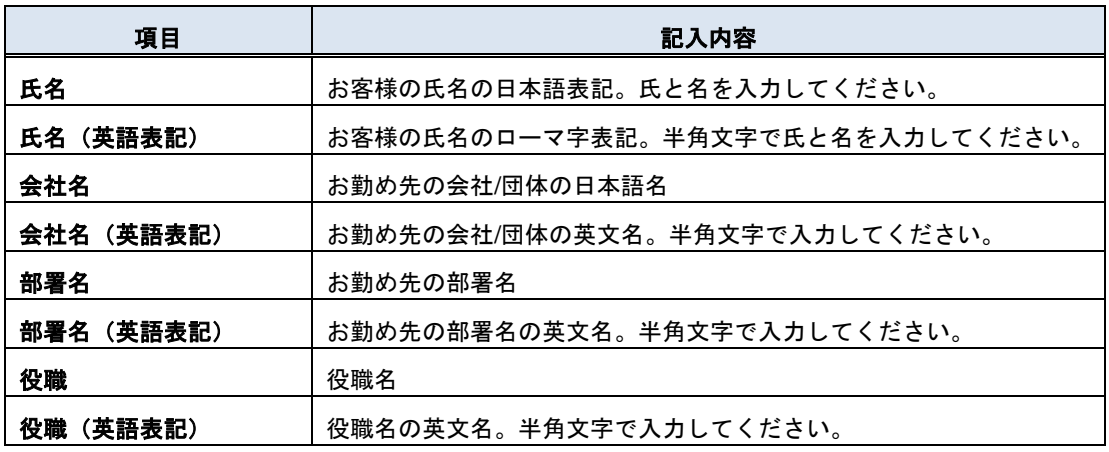

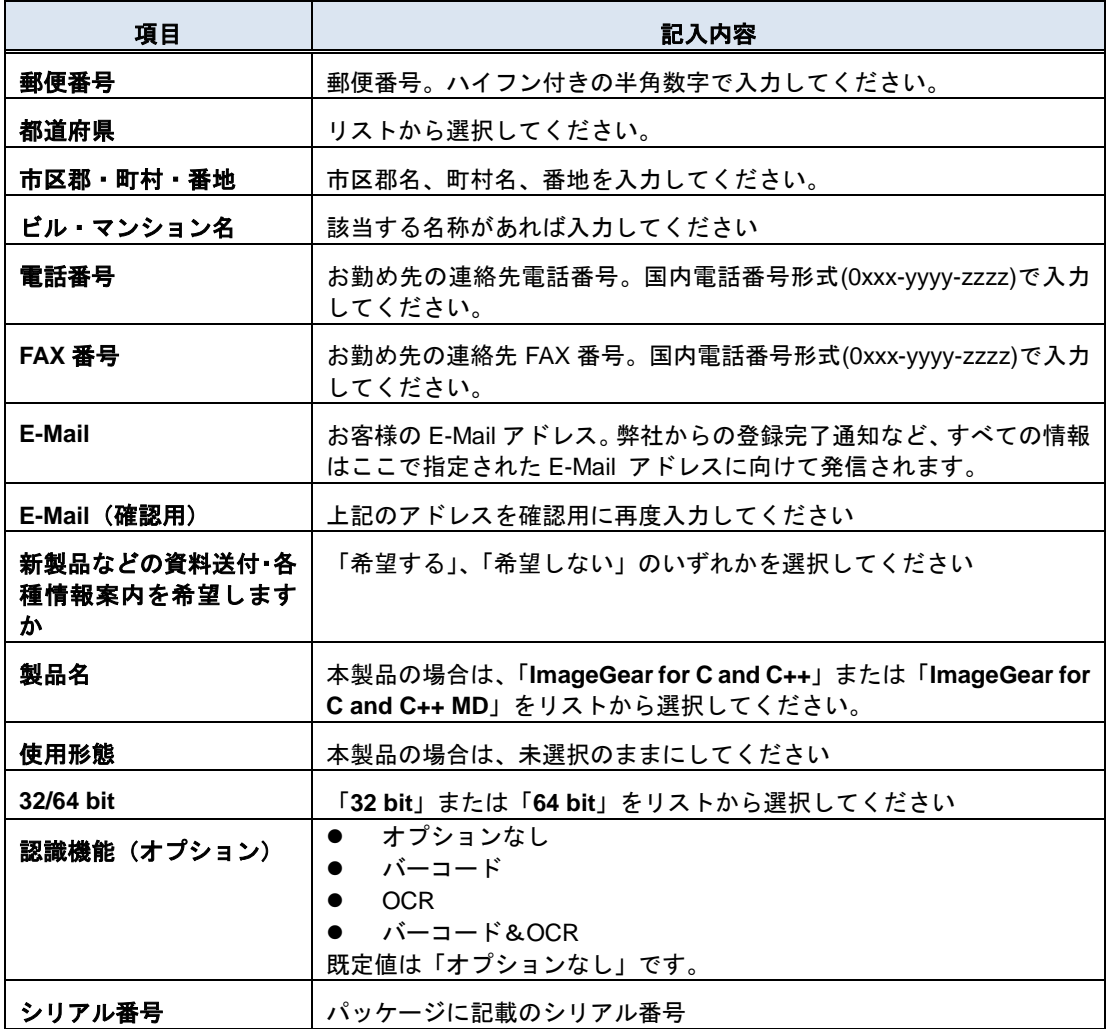

注意!

- ※ImageGear の開発ライセンスはお客様と製品との組み合わせに対して与えられます(たとえば前バ ージョンの ImageGear の開発ライセンスを取得していただいた場合であっても現バージョンの ImageGear の開発ライセンスは別途取得していただく必要があります)が、お客様を特定するための E-Mail アドレスとパスワードとの組み合わせは製品のバージョンとは無関係に一意でなければなり ません。前バージョンの ImageGear または他の ImageGear の開発ライセンスを取得済みのお客様 は、当該ライセンス申請時にご指定いただいた E-Mail アドレスをご指定いただきますようお願い致 します。
- ※可能な限り Web ページからのライセンス申請をお願い致します。ライセンス申請書での申請の場合、 特に手書きの場合には判読の困難または誤読をきたすことがあり、お客様に確認をお願いする、また は申請した機能が有効にならないなど所要時間が長くなる恐れがあります。

#### <span id="page-13-0"></span>■ 開発ライセンスの有効化とその確認

開発ライセンスの有効化の方法はお使いの開発環境がインターネットにつながっている場合とインターネ ットにつながっていない場合とで異なります。下記の中からお使いの開発環境に合致しているものを参照し てください(具体的な手順は、特に開発環境がインターネットにつながっていない場合には、多少長くなりま すので後に回します)。

・開発環境がインターネットにつながっている場合(11 ページ)

・開発環境がインターネットにつながっていない場合(13 ページ)

開発ライセンスの取得と有効化が終わったら、その確認を行ないます。その手法は基本的に評価ライセンス の場合と同様で、製品付属のサンプルプログラムを使用して以下の手順で行ないますが、一部異なる点があ りますのでご注意願います。

- ① たとえば [スタート] メニューを [スタート] → [Accusoft] → [Samples] → [SourceCode] → [Legacy] → [C] とたどって、任意のプロジェクトを起動してビルドしたサンプルプログラムを起 動します。この際、評価ライセンスの時のような「Accusoft Licensing」ダイアログは表示され ず、直ちにサンプルプログラムのダイアログ が表示されます。
- ② サンプルプログラムのメニューをたとえば [File] → [Open] のように操作して、任意のビットマ ップまたは JPEG 画像などをロードしてください。
- ③ 画像が正常にロードおよび表示されたら、開発ライセンス有効化の確認が終了です。
- 注: DICOM 画像は、開発ライセンスを有効化した場合には、ImageGear for C and C++ MD をご購 入いただきその開発ライセンスを取得した場合にのみ読み書き可能になります。

ImageGear for C and C++の開発ライセンスでは DICOM 画像を扱うことはできません。

以下には、開発ライセンス有効化の方法を、開発用 PC がインターネットにつながっている場合とつな がっていない場合との二つに分けて説明します。

#### <span id="page-14-0"></span>開発環境がインターネットにつながっている場合

- ① (まだインストールしていなければ)ImageGear をインストールします。
- ② ライセンスマネージャを起動します。それには次の二つの方法があります。
	- ・ImageGear のインストール後に Windows の [スタート] メニューを [スタート] → [Accusoft] → [License Manager] とたどることによって起動できます。

Accusoft License Manager ユーティリティが起動されると、次のダイアログが表示されますの で、登録した E-mail アドレスとパスワードを入力し [Login] をクリックします。

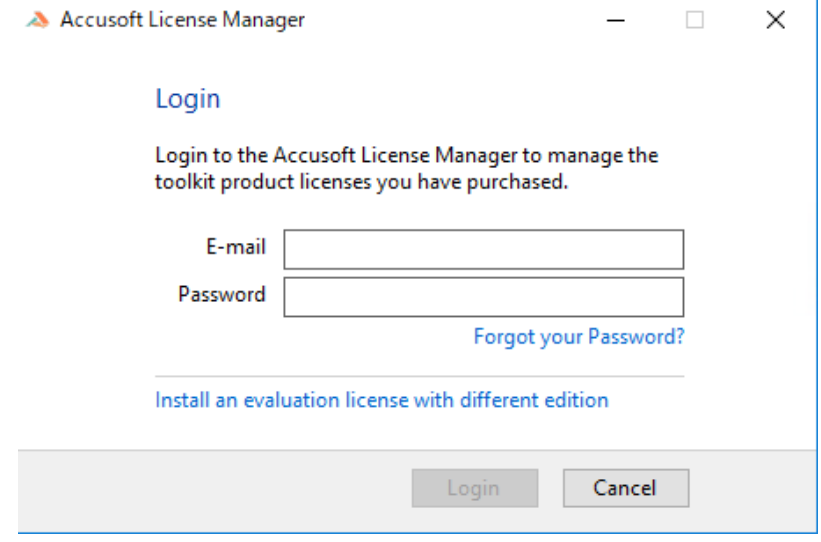

③ 以下のようなウィンドウが表示され、開発元のサーバーに登録済みのお客様情報と [Purchased Toolkit] で示される有効化可能な製品名が表示されます。

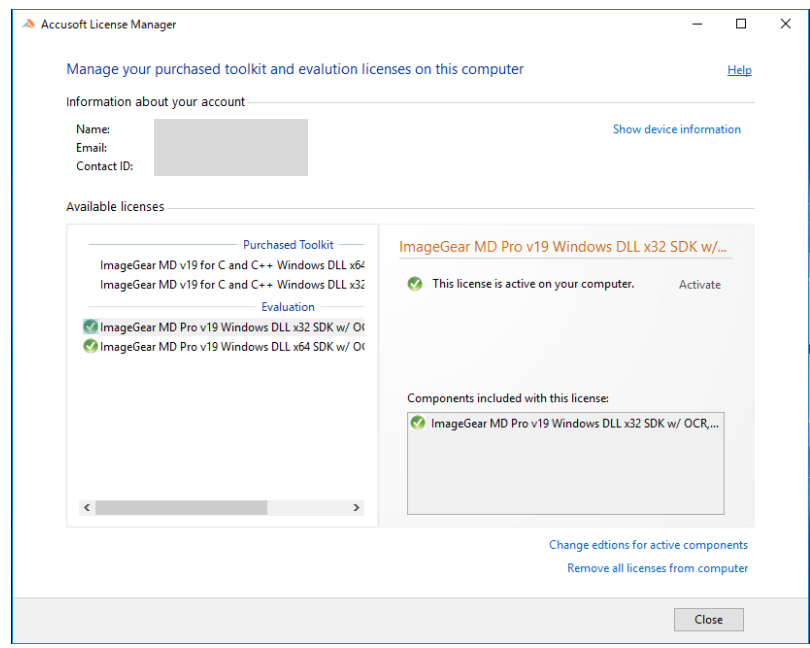

 この製品名(この例では、"ImageGear MD v19 for C and C++")を選択し、右側のペインの [Activate] をクリックします。

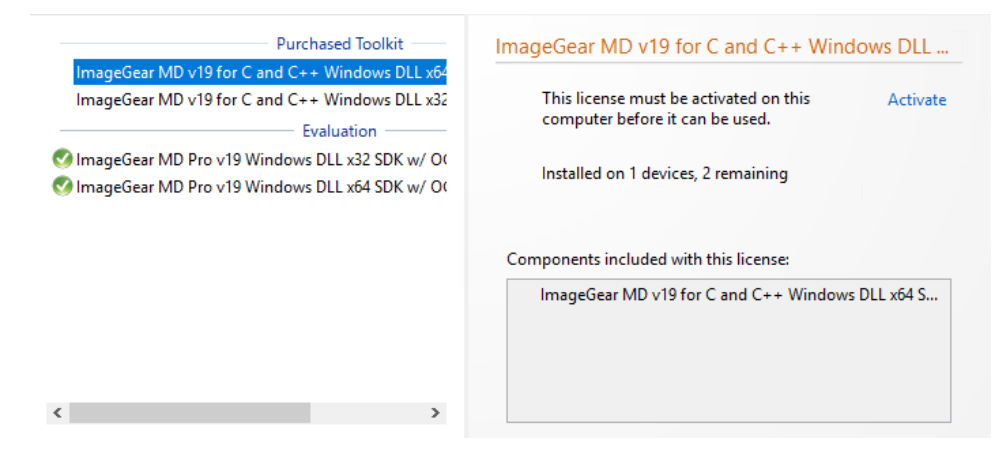

この製品は以下のように、正しく有効化(Activate)されますので確認してください。

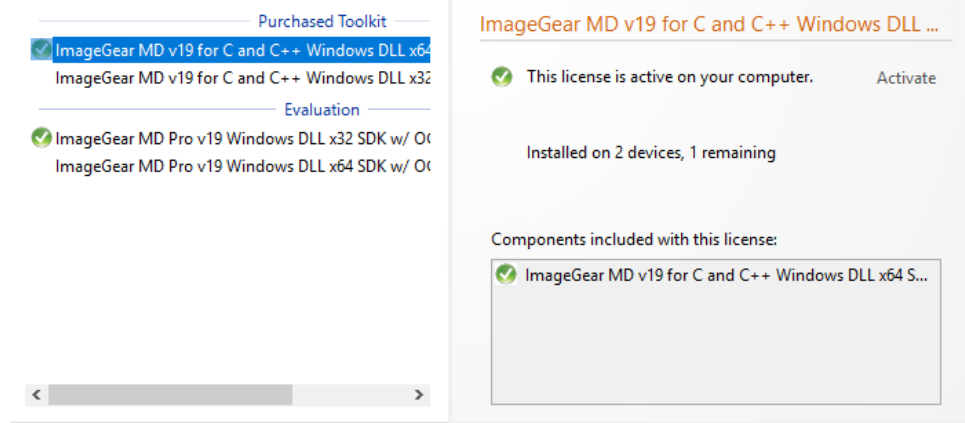

<span id="page-16-0"></span>開発環境がインターネットにつながっていない場合

- ① (まだインストールしていなければ)ImageGear をインストールします。
- ② ライセンスマネージャを起動します。それには次の二つの方法があります。
	- ・ImageGear のインストール後に Windows の [スタート] メニューを [Accusoft] → [License Manager] とたどることによって起動できます。

Accusoft License Manager ユーティリティが起動されると、次のダイアログが表示されますので、 登録した E-mail アドレスとパスワードを入力し [Login] をクリックします。

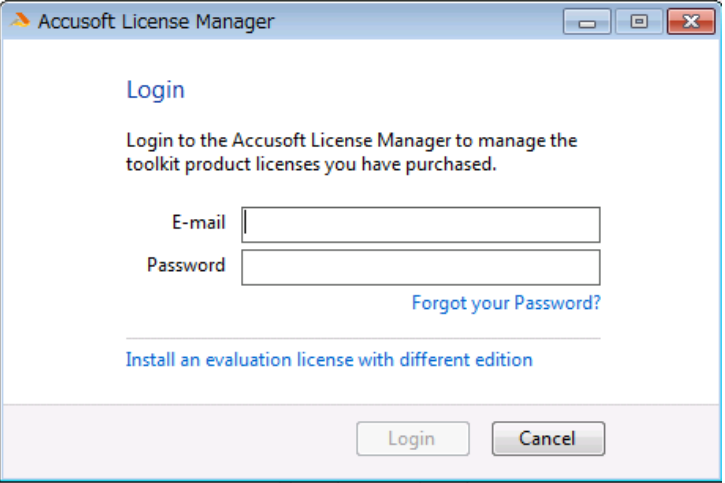

③ しばらく接続を試みますが、インターネットに接続されていないため、以下のように Accusoft Licensing server と通信できない旨のダイアログが表示されますので、メッセージに従い [Install Offline] をクリックします。

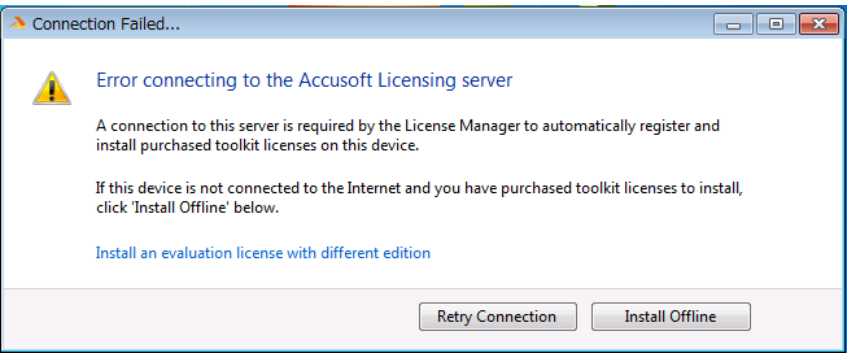

④ [Offline Licensing Registration]ウィンドウが表示されますので、メッセージに従い [Next] をクリ ックします。

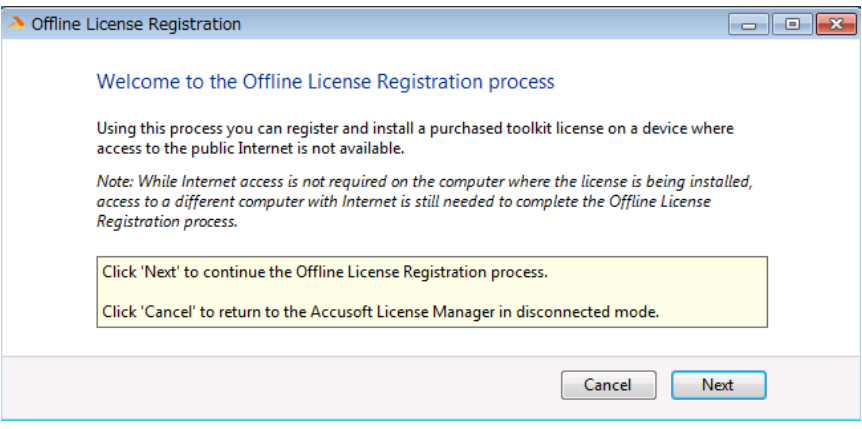

⑤ 画面中央のフィールド内にオフラインライセンス登録用のウェブページの URL が表示されます。 [Copy URL to clipboard] をクリックする事で URL がクリップボードにコピーされますので、これ を必要に応じてテキストファイル等に保存します。

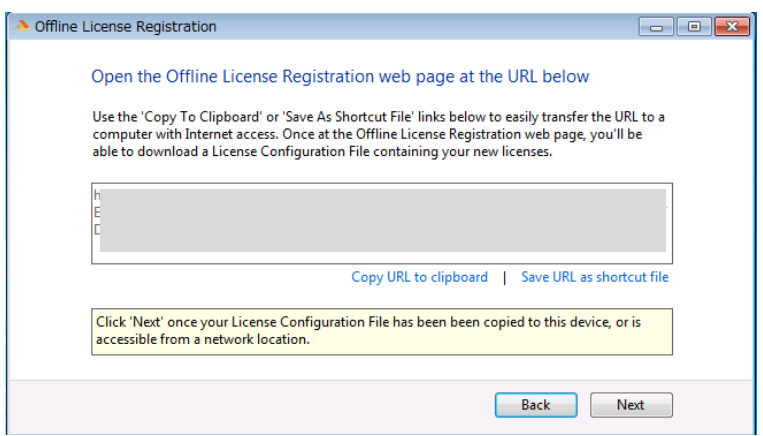

⑥ このコンピュータはこのままの状態にしておき、インターネットに接続されている別のコンピュ ータに移動して上記のテキストファイルを開き、ブラウザのアドレスバーにこの内容をコピーす ると、以下のようなオフライン登録用の「Accusoft Licensing Center」ページが開かれます。

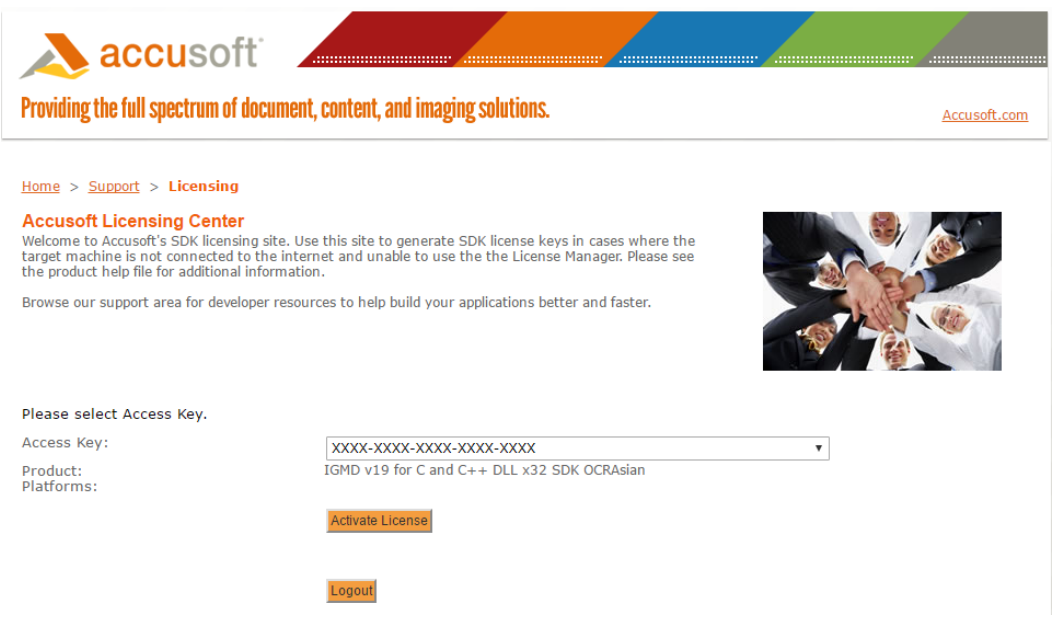

- ⑦ ここで "Product" が "IGMD v19 for C and C++ DLL x64 SDK OCRAsian" のように、この製品に 合致する "Access Key" を選択して [Activate License] をクリックすると、ライセンスファイルが ダウンロードできますので、これをファイルとして保存します。
- ⑧ 上記で保存したファイルをもって製品インストール先のコンピュータに戻り、このファイルを適 当な場所にコピーします。そして⑤のダイアログで [Next] をクリックします。以下のダイアログ が表示されます。

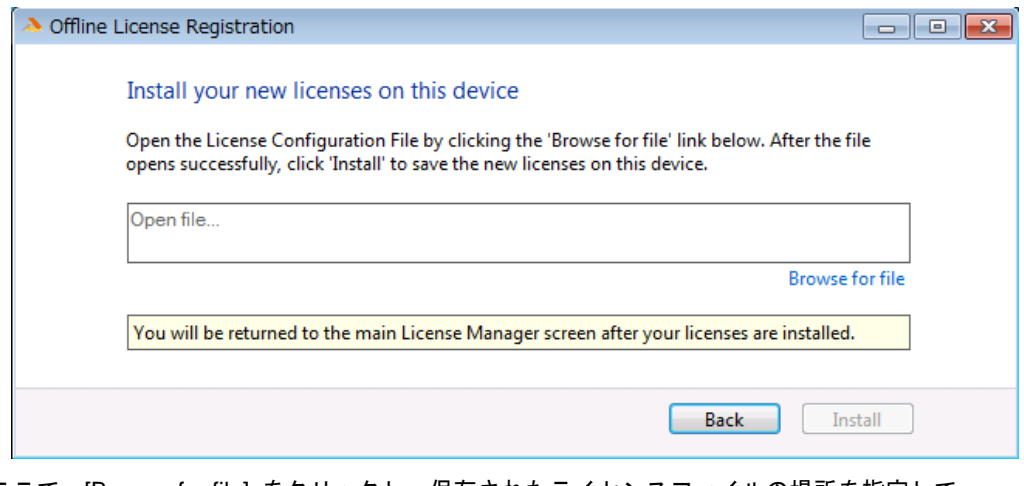

ここで、[Browse for file] をクリックし、保存されたライセンスファイルの場所を指定して、 [Install] をクリックします。

#### 以下のように、ご購入した開発ライセンスが正しく有効化されたことを確認してください。

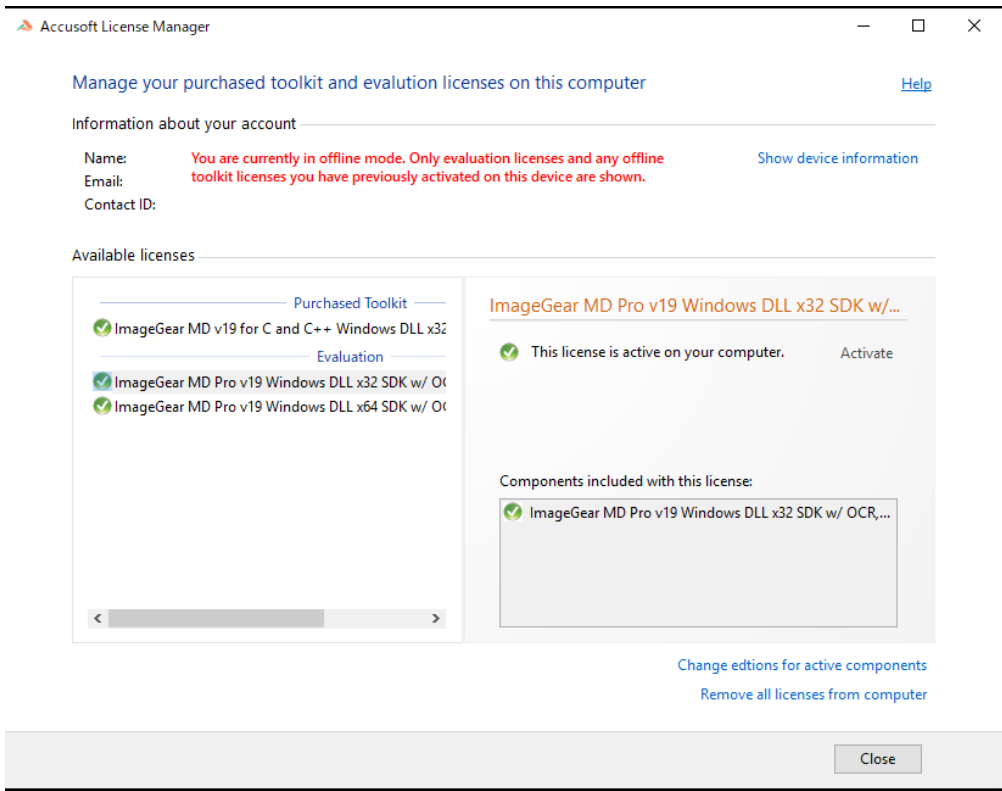

注:

本書には本書執筆時点での手順を示しておりますが、開発元は事前にはもとより事後にも何ら通知す ることなく手順を変更することがありますので誠に申し訳ありませんがご了承願います。その場合に はお手数ですが、弊社営業担当

〒101-0003 東京都千代田区一ツ橋 2-5-5 岩波書店一ツ橋ビル 11F

株式会社ラネクシー第 1 ソフトウェア事業部 営業部 ImageGear 担当

TEL:03-6261-4711, FAX:03-6261-4627

E-mail: ig\_sales@runexy.co.jp

までご連絡いただきますよう合わせてお願いいたします。

#### <span id="page-21-1"></span><span id="page-21-0"></span>5. **ImageGear for C and C++**のインストール

#### A. インストールの前に

ImageGear for C and C++をインストールする前に、次の前提条件が満たされていることを確認してく ださい。

サポートされるプラットフォーム(下記)であること

管理者権限を持つユーザーアカウントで Windows にログインしていること

ImageGear for C and C++の動作環境は以下の通りです。

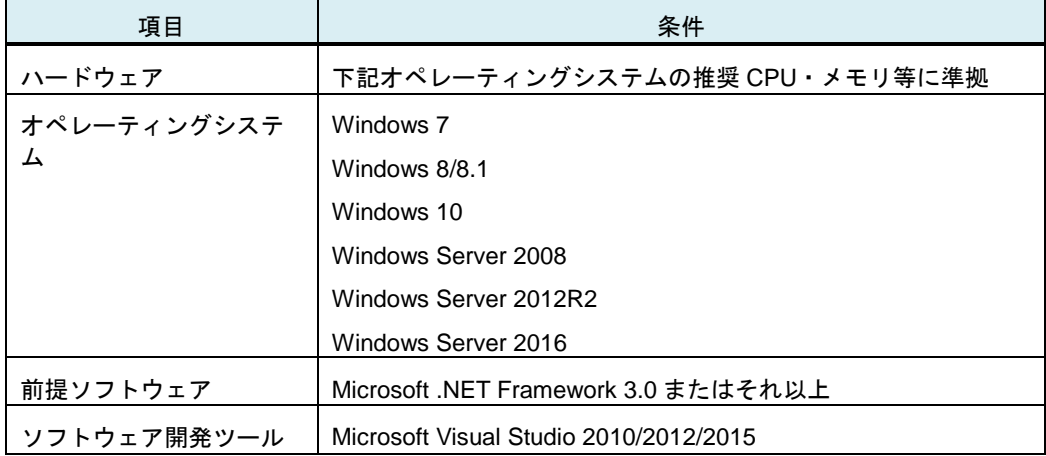

注:

- ※**ImageGear** をインストールするには、管理者権限を持つユーザーアカウントで **Windows** にログイ ンしていることが必要です。Power User その他のユーザー権限のユーザーアカウントでは ImageGear をインストールすることはできません。
- ※たとえ管理者権限を持つユーザーアカウントでログインしている場合でも、「ユーザーアカウント制 御」(UAC) により「管理者としてプログラムを実行」することが強制されます。次の手順に従ってくだ さい。
	- i. ImageGear インストールパッケージのアイコンを右クリックし、表示されるポップアップメニ ューから [管理者として実行] をクリックする。
	- ii. 管理者パスワードを要求するダイアログボックスが表示された場合は管理者のパスワードを入 力して [OK] をクリックし、確認を要求するダイアログボックスが表示された場合は [はい] を クリックする。

UAC の詳細についてはマイクロソフト社の Web サイトを参照してください。

※ImageGear のインストール先 PC のオペレーティングシステムが Windows Vista 以降の OS では必要 とされる.NET Framework のバージョンは標準で含まれています。また Windows 7 等の場合でも、 Visual Studio 2010/2012/2015 のいずれかをインストールするとその途中で.NET Framework がイン ストールされますので、この場合に改めて.NET Framework をインストールする必要はありません。

#### <span id="page-22-0"></span>B. 製品のインストール

製品 CD-R にオートラン機能は組み込まれておりません。インストーラーを手動で起動してください。

- ① ImageGear for C and C++をインストールするには、製品 CD-R をドライブにセットしてくださ い。
- ② エクスプローラ等で ImageGearV19.0\_DLL.exe アイコンをダブルクリックします。Windows 7/8/10 等ユーザーアカウント制御 (UAC) 機能がある Windows の場合には「管理者として実行」し てください。

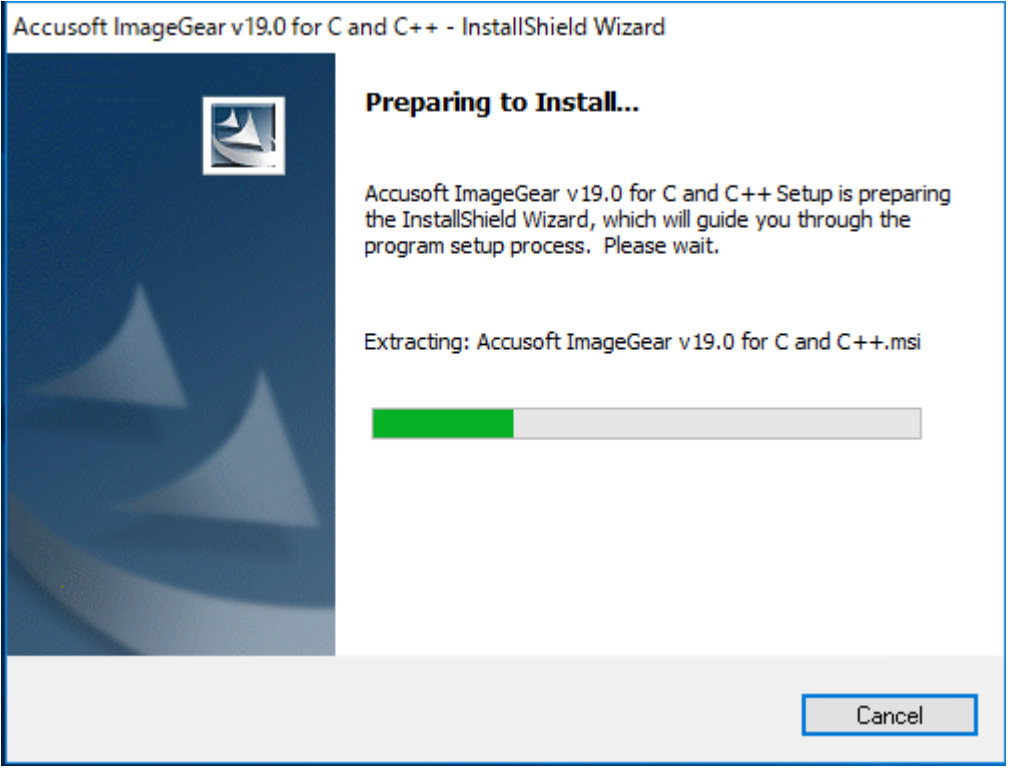

上図のダイアログが表示されてインストールの準備が行なわれます。

③ ImageGear をインストールしようとしている PC に上記表の「前提ソフトウェア」がインストー ルされていない場合には、これらのインストールを促すダイアログが表示されますので、[Install] をクリックし、以下表示される指示にしたがってこれらをインストールします。これらがすでに インストールされている場合には自動的に次のステップに進みます。

④ インストールの準備が完了すると下の "Welcome" ダイアログが表示されます。

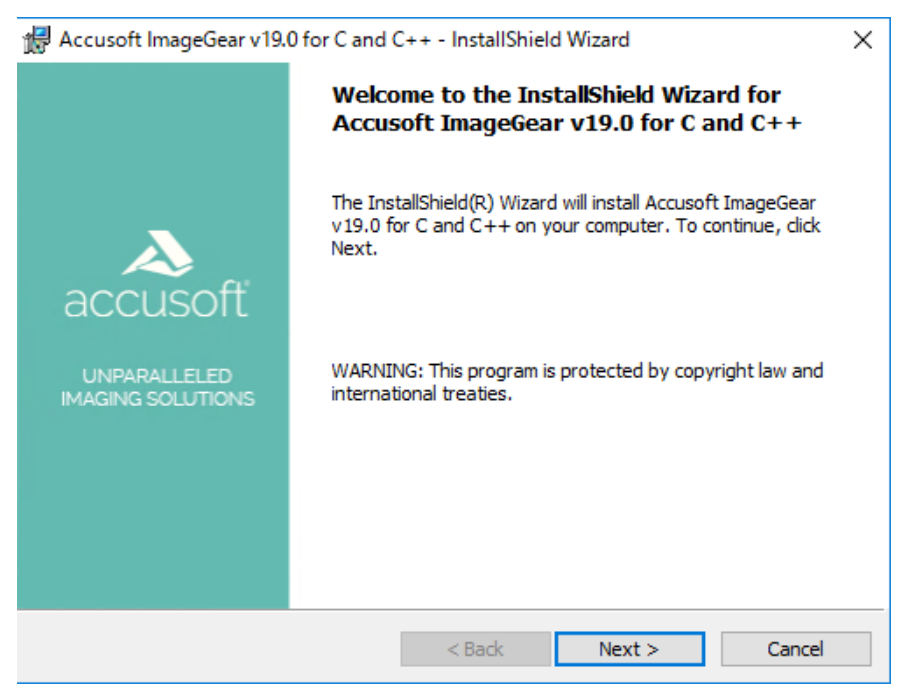

[Next >] をクリックしてください。

⑤ "License Agreement"ダイアログが以下のように表示されます。

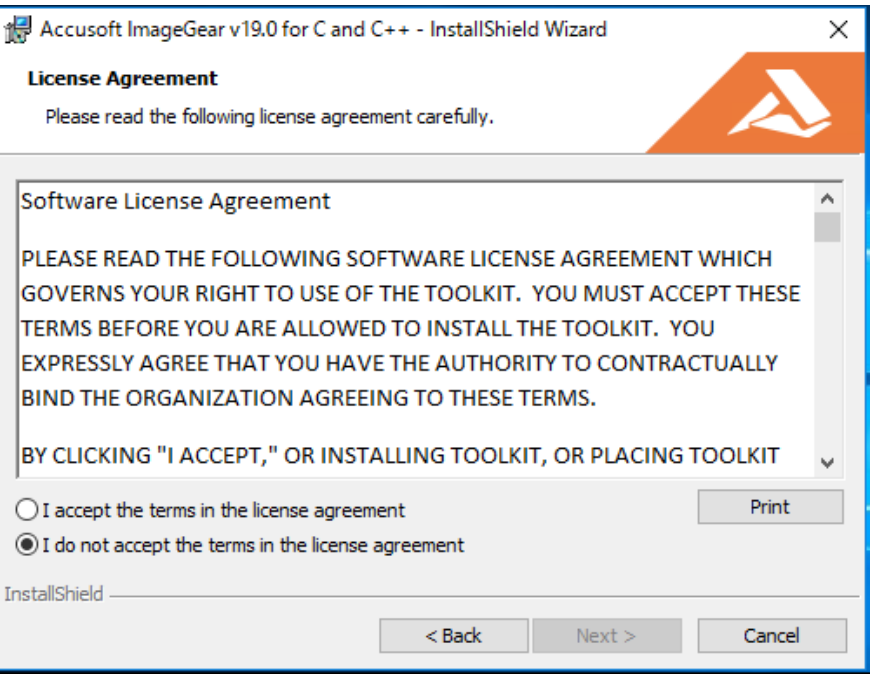

[I accept the terms in the license agreement] を選択した後 [Next >] をクリックしてください。[I do not accept the terms in the license agreement] を選択すると [Next >] をクリックすることが できず [Cancel]を クリックしてインストーラーを終了させることしかできなくなります。

⑥ "Custom Setup"ダイアログが以下のように表示されます。

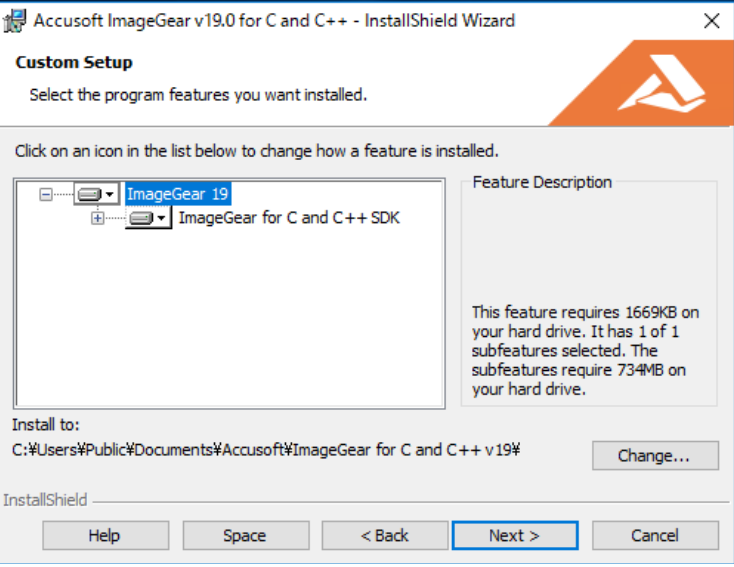

既定では

- インストール先 = C:¥Users¥Public¥Documents¥Accusoft¥ImageGear for C and C++ v19¥
- インストールされるコンポーネント = すべて(ただしすべてのコンポーネントが使用可能 であるとは限りません)

となりますので、このままでよければ [Next >] をクリックしてください。もちろんこれらを変更 することも可能です。

⑦ 以上ですべての準備が整いました。"Ready to Install the Program" ダイアログが以下のように表 示されます。

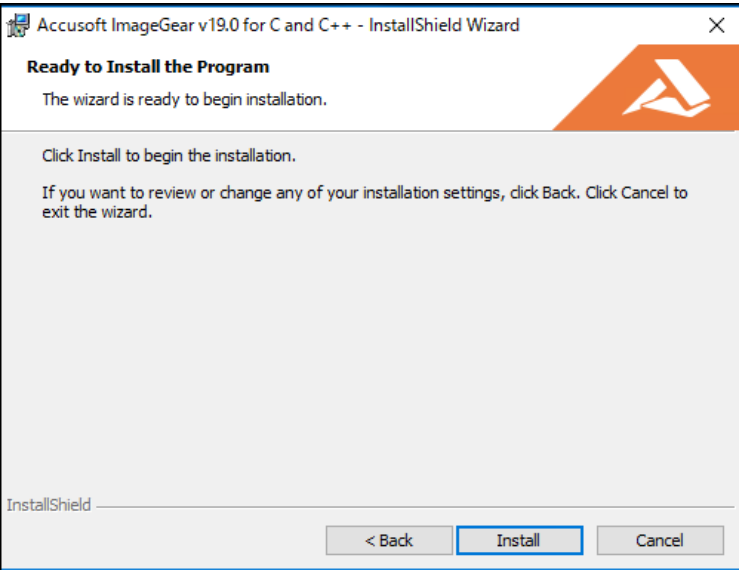

[Install] をクリックしてインストールを開始してください。[< Back] をクリックして前の画面に 戻り設定値を変更することも可能です。

⑧ ImageGear のインストール中は、その旨を示す "Installing" ダイアログが以下のように表示され ます。

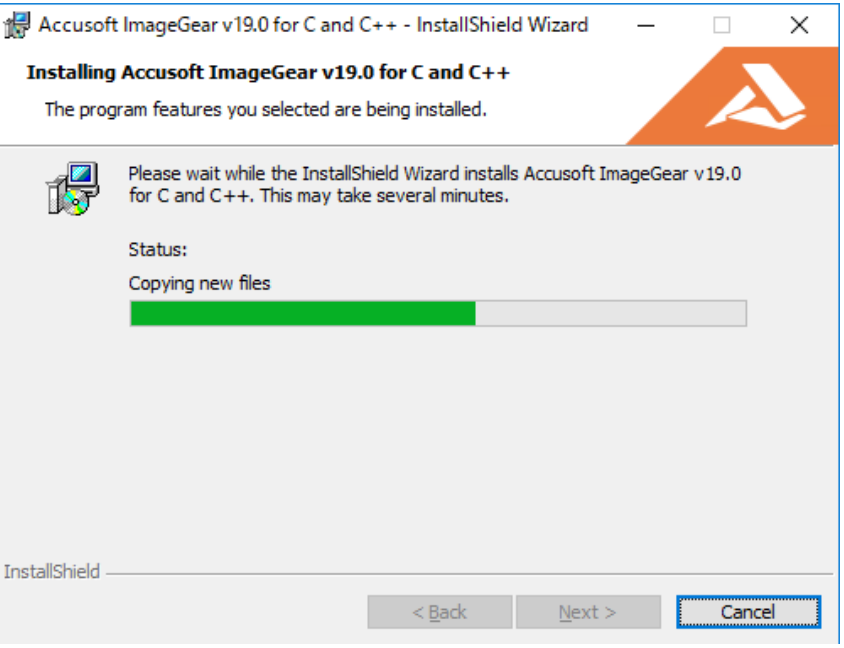

インストールの途中で Visual Studio のダイアログが表示された場合は、クリックせず、そのまま お待ちください。

⑨ インストール作業が終了すると"InstallShield Wizard Completed" ダイアログが表示されます。

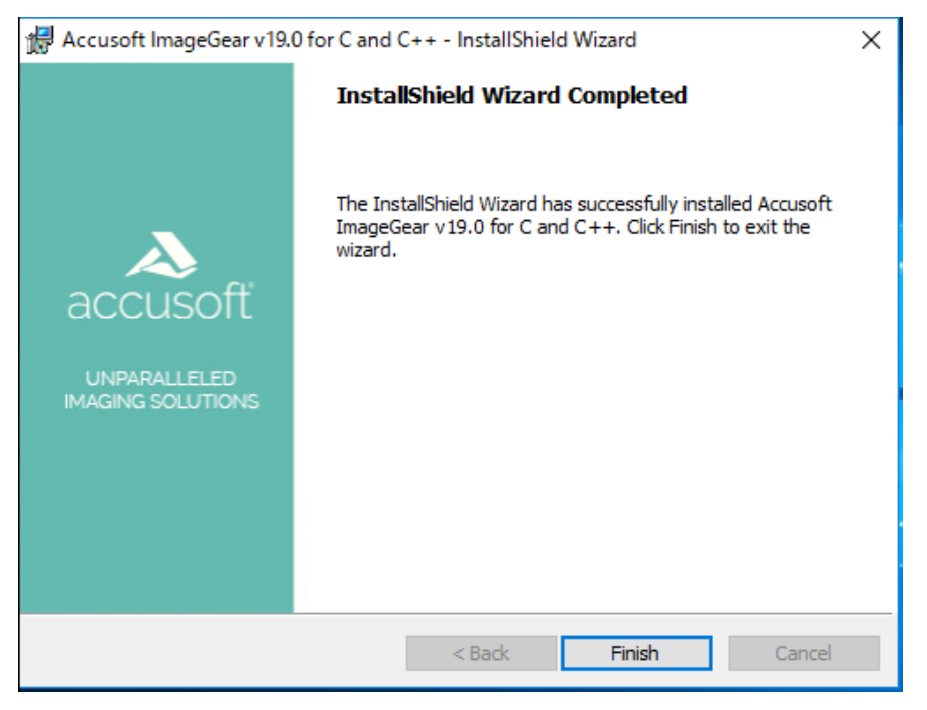

[Finish] をクリックすると ImageGear のインストールが完了です。

#### <span id="page-26-0"></span>6. 評価及び開発ライセンスのコーディング

ImageGear を評価または開発のために使用するには、適切な評価または開発ライセンスを有効化した 後、作成するプログラムにライセンスのためのコードを追加しなければなりません。プログラミング言 語に応じて、コーディングしてください。なお、サンプルプログラムのソースコード (ImageGear のイ ンストール先の「Samples」ディレクトリにあります) には具体的なコーディングの例が示されています ので、合わせて参照してください。

#### <span id="page-26-1"></span>7. **ImageGear** アプリケーションの配布方法

ここでは、ImageGear のアプリケーションを配布する方法を説明します。

注意:

配布に必要なライセンス情報は、開発ライセンス登録完了後に、その旨お知らせいたします電子メー ルに含めて弊社からお送りします。

#### <span id="page-26-2"></span>■ ImageGear アプリケーションに配布ライセンス情報を追加する

アプリケーションの配布に必要なライセンス情報は、配布用アプリケーションの中にハードコーディング されなければなりません。この情報は、開発ライセンスの申請を行った後、弊社からお送りする開発ライ センス登録済みの連絡情報に次のタイトル名で記載されております。

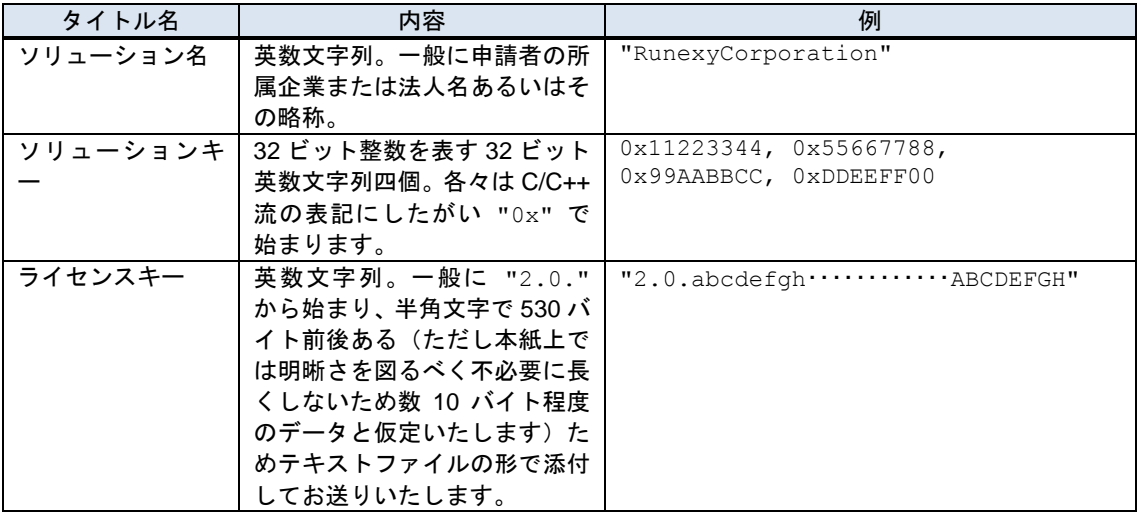

上記の配布ライセンス情報は以下のように使われます(代表的な例のみ示します)。

A. C++の場合

<span id="page-27-0"></span>プログラムの初期化部分に以下のコードを追加してください。

- ' ソリューション名
- IG lic solution name set("RunexyCorporation ");
- ' ソリューションキー

IG lic solution key set(&H11223344, &H55667788, &H99AABBCC, &HDDEEFF00)

' ライセンスキー

IG lic OEM license key set("2.0.abcdefgh ············ ABCDEFGH")

文字列 "RunexyCorporation" は、必ずライセンスキーと同時にお知らせしましたソリューション名 に変更してください。

注:

- 上のキー等の内容は実際のものではなく、「■ [開発ライセンスの申請」](#page-10-2)([7](#page-10-1)ページ)に記載した申請 例に対して提供されたと想定した架空の配布ライセンスデータです。
- 配布ライセンスについてはライセンス申請の必要はありません。上の例のようにコーディングした 後アプリケーションをビルドし、必要なコンポーネント(どのコンポーネントを配布するかを決め る手順については「■ ImageGear [ランタイムコンポーネントの追加」](#page-28-0)([25](#page-27-1) ページ)を参照してくだ さい)とともに配布すれば配布先の PC 上で配布ライセンスが有効になります。
- <span id="page-27-1"></span>・ 追加の配布ライセンスをご購入いただいた場合には、配布ライセンス情報は変わりませんので改め て申請の必要はなく弊社から改めてお知らせすることもいたしません。開発ライセンス登録済みの 連絡情報に記載された配布ライセンス情報をそのままお使いください。

<span id="page-28-0"></span>■ ImageGear ランタイムコンポーネントの追加

ImageGear アプリケーションの配布パッケージには、ImageGear のランタイムコンポーネントを追加 する必要があります。どのランタイムコンポーネントを配布するかを決定するには「Deployment Packaging Wizard」を使うのが最も簡単です。詳細については、製品ヘルプ(英語)の

"User Guide" – "Licensing and Distributing" – "Deploying Your Product" – "Running the Deployment Packaging Wizard"

を参照してください。なお「Deployment Packaging Wizard」は、インストールディレクトリから [Accusoft] - [ImageGear for C and C++ v19] – [Licensing] – [Deployment] - [DPW]のパスをたどって呼び 出すことができます。

### <span id="page-28-1"></span>8. 現バージョンにおける問題点

ImageGear for C and C++ V19 の現バージョンには以下の問題が確認されています。

(1) Sample の PDFDemo.exe のソースファイル PDFDemoDoc.cpp をコンパイルすると構文エラーが 発生します。

(原因と対策)

日本語版 Visual Studio のソースエディタのエンコーディングで "endash" コードの表示が処理でき ないことが原因です。この行をコメントアウトして再ビルド(コンパイル)してください。

#### <span id="page-29-0"></span>9. ラネクシーの連絡先

ImageGear についてのご質問等は下記連絡先まで願います。

〒101-0003 東京都千代田区一ツ橋 2-5-5 岩波書店一ツ橋ビル 11F 株式会社ラネクシー第 1 ソフトウェア事業部 営業部 ImageGear 担当 TEL:03-6261-4711、FAX:03-6261-4627 E-mail: ig\_sales@runexy.co.jp

ただしこの連絡先は技術サポートを受け取る窓口ではありません。技術サポート等については[「アップ](#page-29-1) [デートサービスおよび技術サポート」](#page-29-1)(26 ページ)を参照してください。

#### <span id="page-29-1"></span>10. アップデートサービスおよび技術サポート

アップデートサービスおよび技術サポートを利用いただくためには、別途保守契約が必要となります。 別紙「保守契約のご案内」を参照いただくか、前記のラネクシーの連絡先までお問い合わせください。

#### <span id="page-29-2"></span>11. **FAQ** のご案内

多くのお客様から寄せられるご質問については、弊社 Web サイト内に FAQ ページを用意してござい ますので、こちらも参照してください。

#### <span id="page-29-3"></span>12. 付録

次ページ以降には、以下のような申請用紙、およびライセンス契約書が含まれています。

#### **ImageGear for C and C++ V19** 開発ライセンス申請書

FAX で開発ライセンスの申請を行う際の申請用紙です。必要に応じてこれをコピーしてご使用く ださい。

#### ユーザー登録変更届

FAX でユーザー登録変更を行う際の申請用紙です。必要に応じてこれをコピーしてご使用くださ い。

# **ImageGear for C and C++ V19** 開発ライセンス申請書

<span id="page-30-0"></span>送付先:東京都千代田区一ツ橋 2-5-5 岩波書店一ツ橋ビル 11F 株式会社ラネクシー ImageGear ライセンス発行担当 行 FAX:03-6261-4627 日付: 年 月 日

枚数: (このページを含む)

重要! 下記のパスワードは、開発ライセンスを申請するためのもので、お客様の E-mail のパスワード ではありません。パスワードは 4 文字以上の英数字を使用してください。すでに登録済みもしく は自分で WEB サイトに登録する場合は、記入する必要はありません。

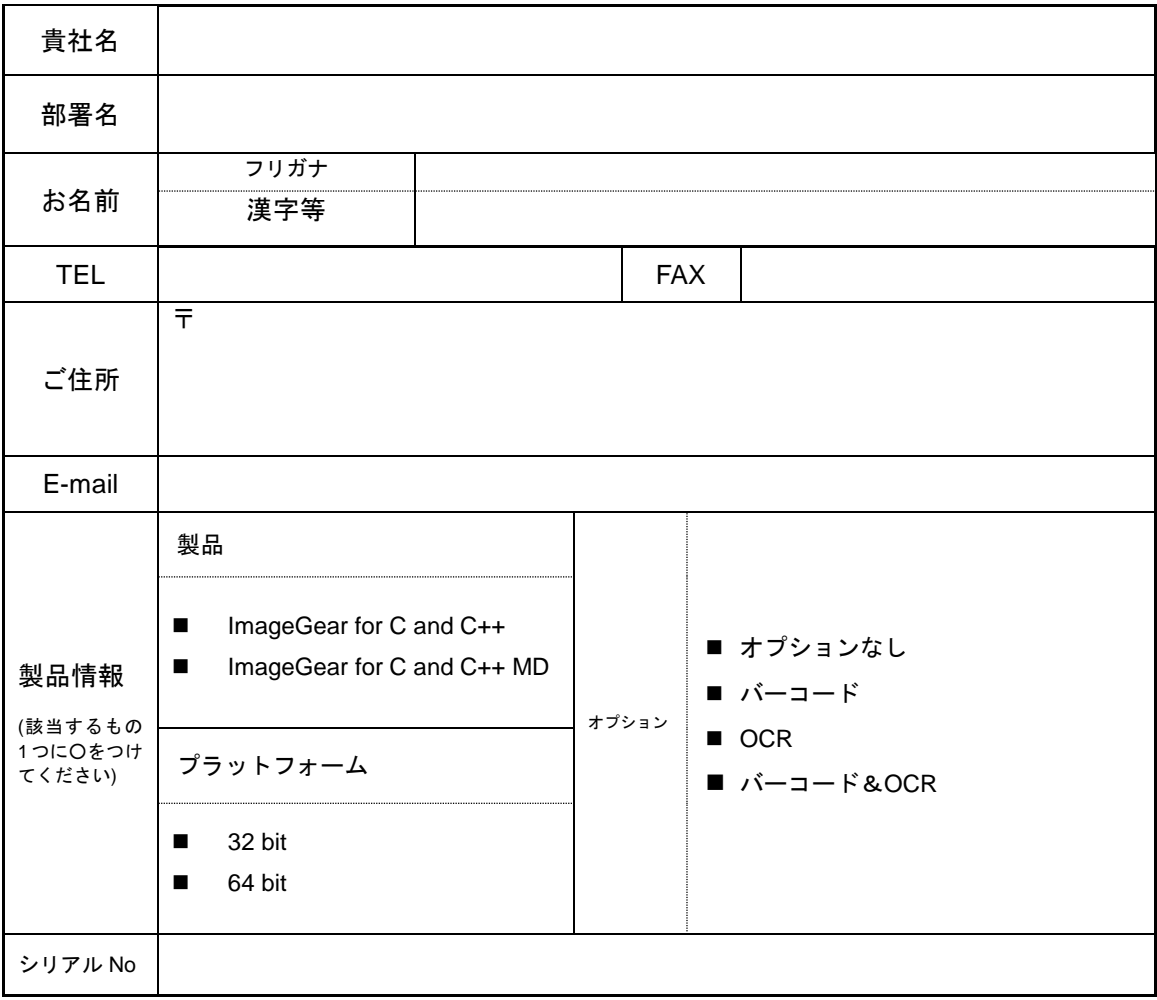

必要事項をご記入いただき、FAXまたは郵便にてお送りください。ご登録の内容を最新の情報に更新させていた だきます。

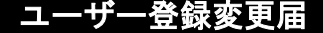

<span id="page-31-0"></span>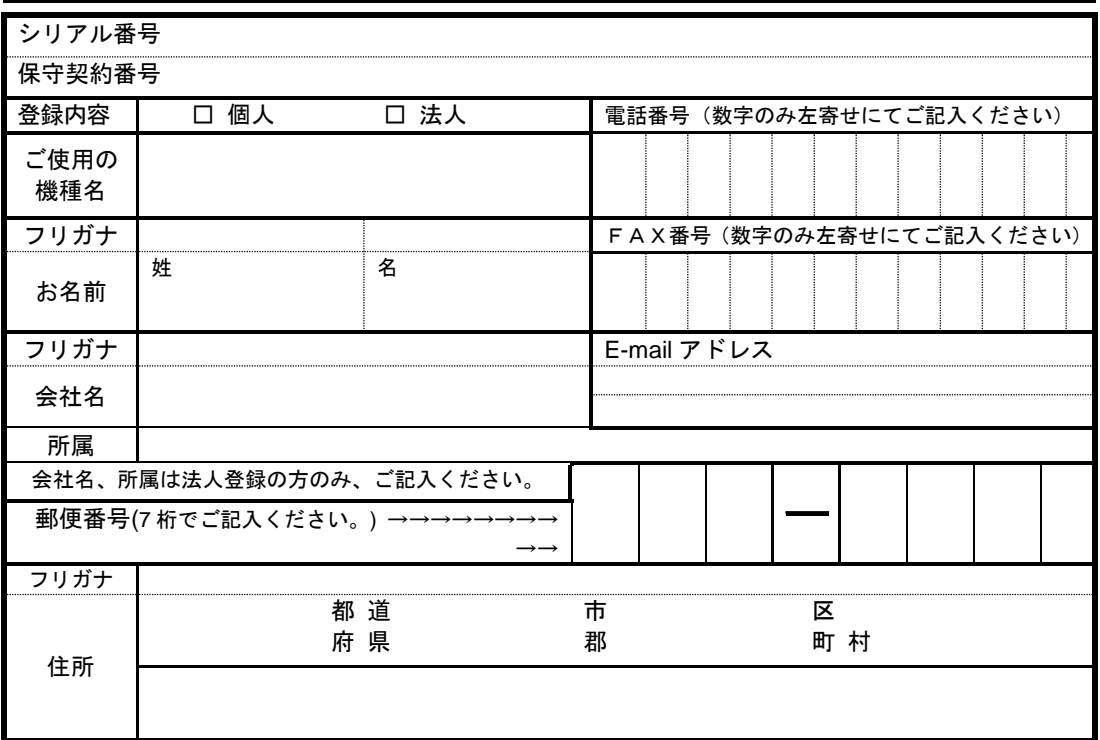

# お仕事について

あてはまる番号に印を付けてください。

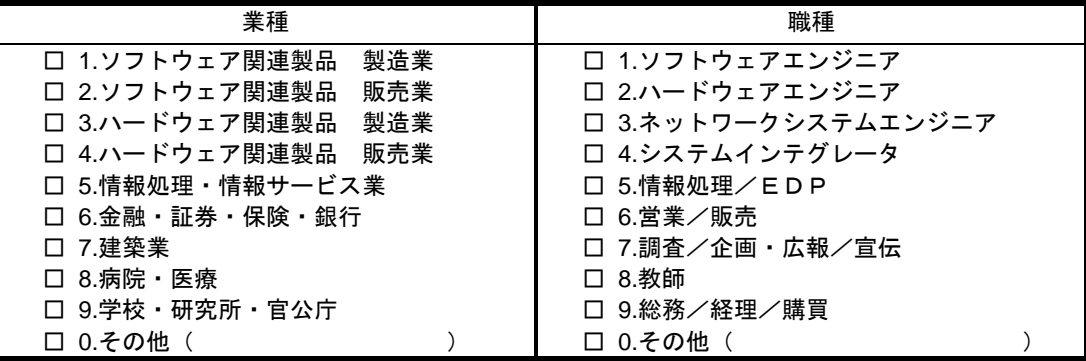

ラネクシーユーザー登録係

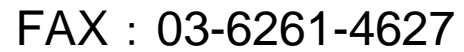